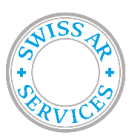

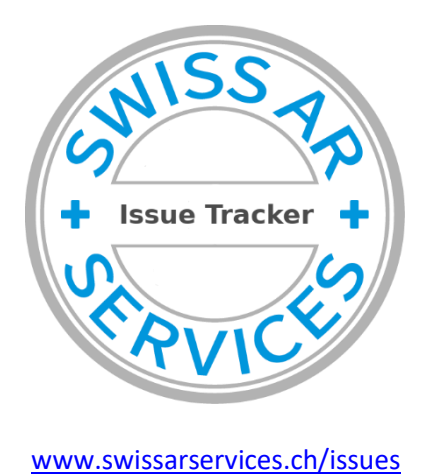

**Instructions for use**

# **Standard processes for communication between AR - Manufacturer**

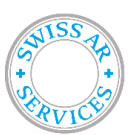

Valid from:

DOC-00025

01.07.2023

### Content

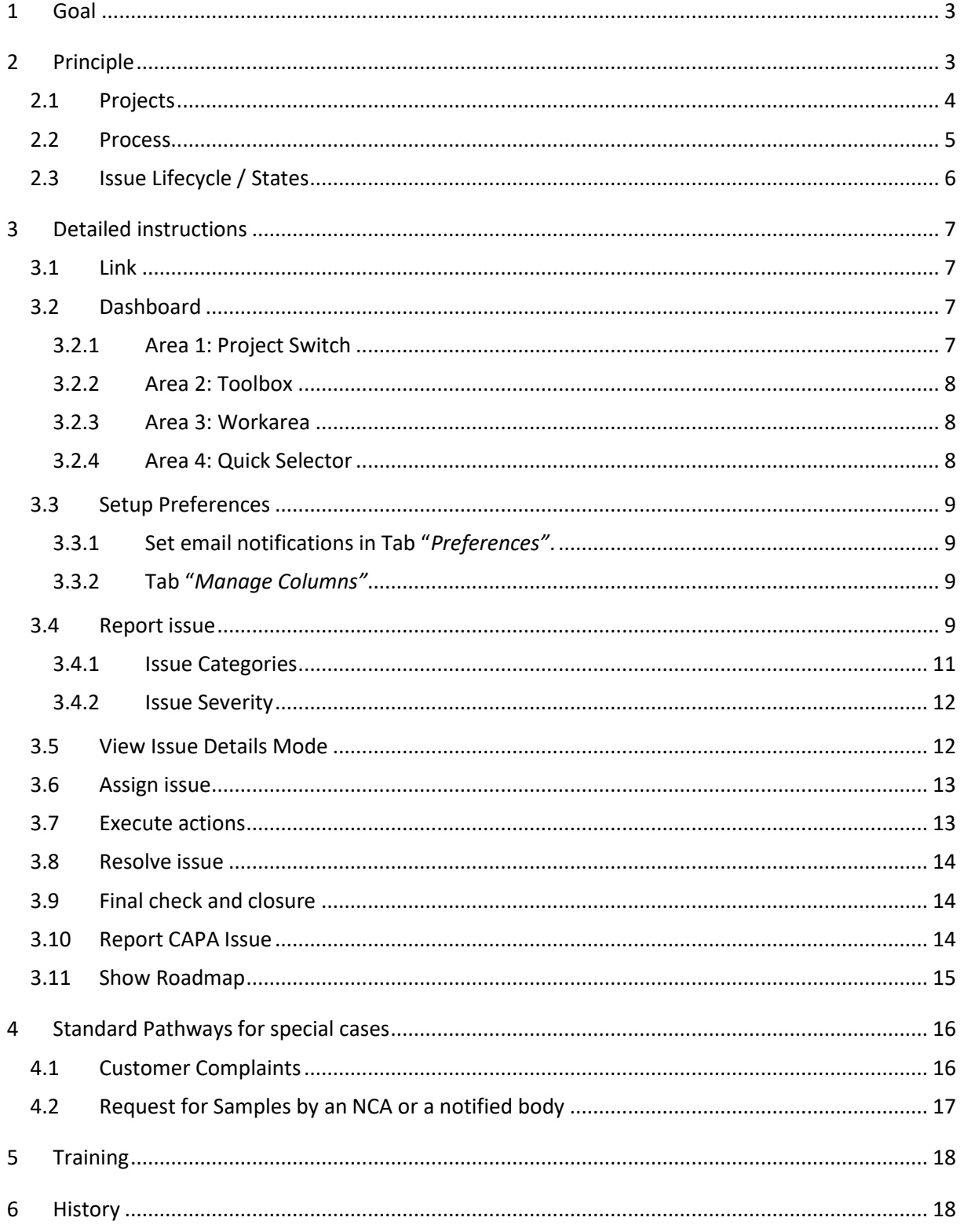

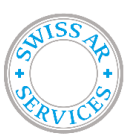

# <span id="page-2-0"></span>**1 Goal**

This manual describes the use of the Swiss AR Issue Tracker on [www.swissarservices.ch/issues](http://www.swissarservices.ch/issues)

# <span id="page-2-1"></span>**2 Principle**

The Swiss AR Issue Tracker (SIT) is mainly used as communication tool between the Authorized Representative and the manufacturer. It tracks tasks, requests and open issues related to products (e.g. complaints or requests from a national competent authority) or to the business relationship between the AR and the manufacturer (e.g. audits deviations or general tasks).

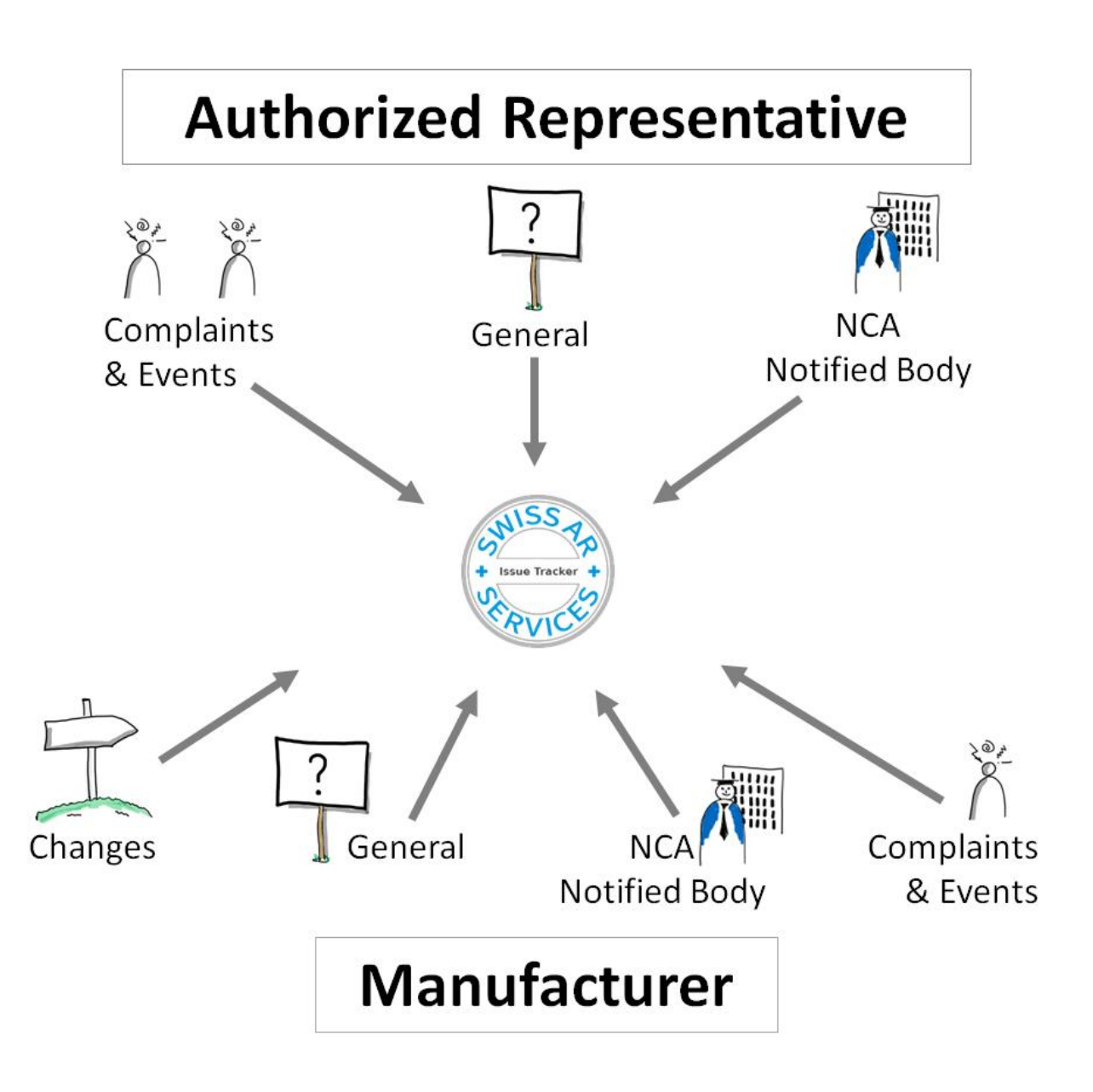

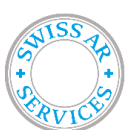

Valid from: 01.07.2023

#### <span id="page-3-0"></span>**2.1 Projects**

Each Manufacturer has access to the following projects:

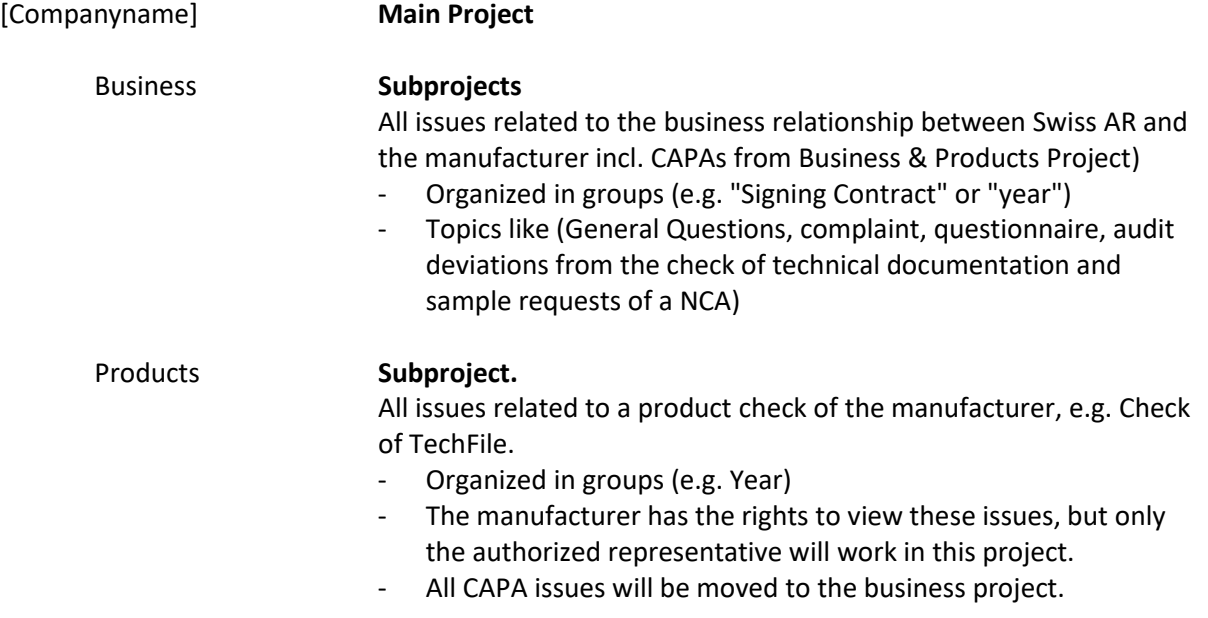

We track the product information in each of our Check of TechFiles Issues to track the status of your products.

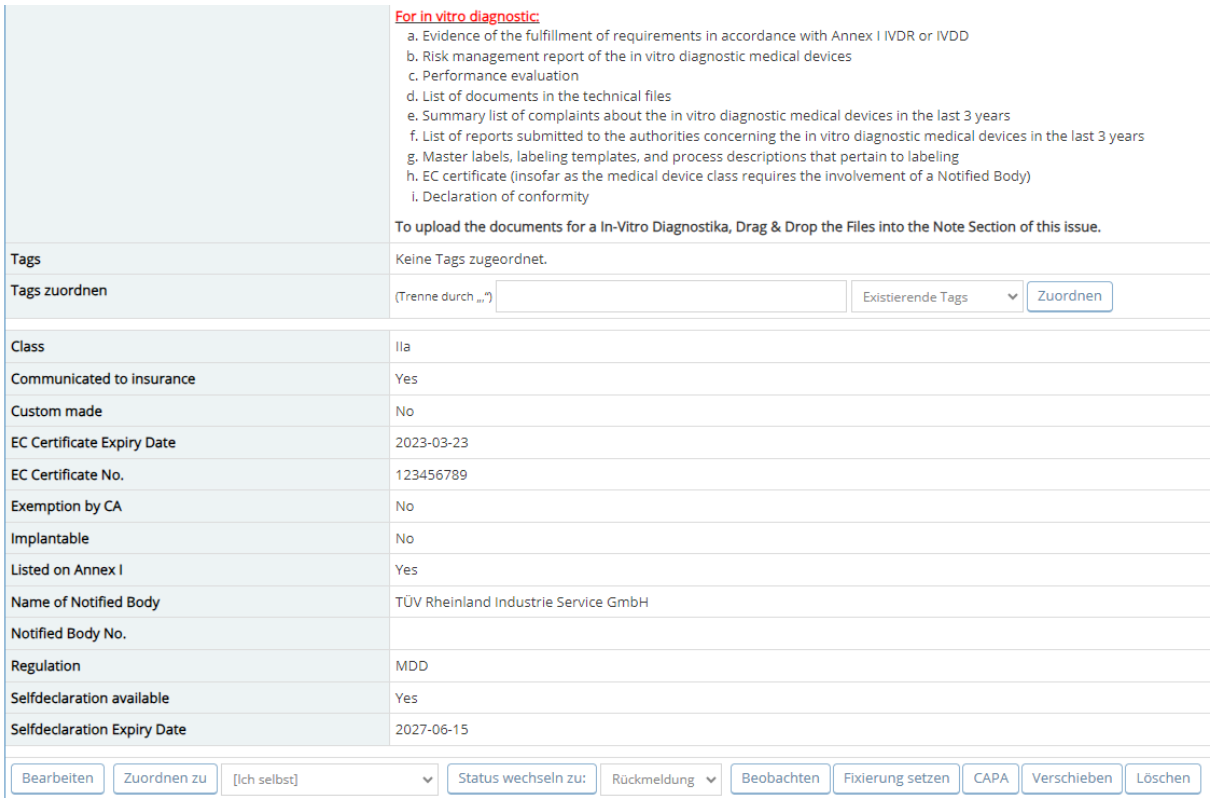

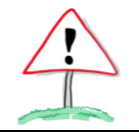

### **Check project switch so that the right project is set. Please report each issue in the Project "Business"!**

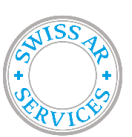

Doc. Nr.: DOC-00025

Valid from: 01.07.2023

<span id="page-4-0"></span>**2.2 Process**

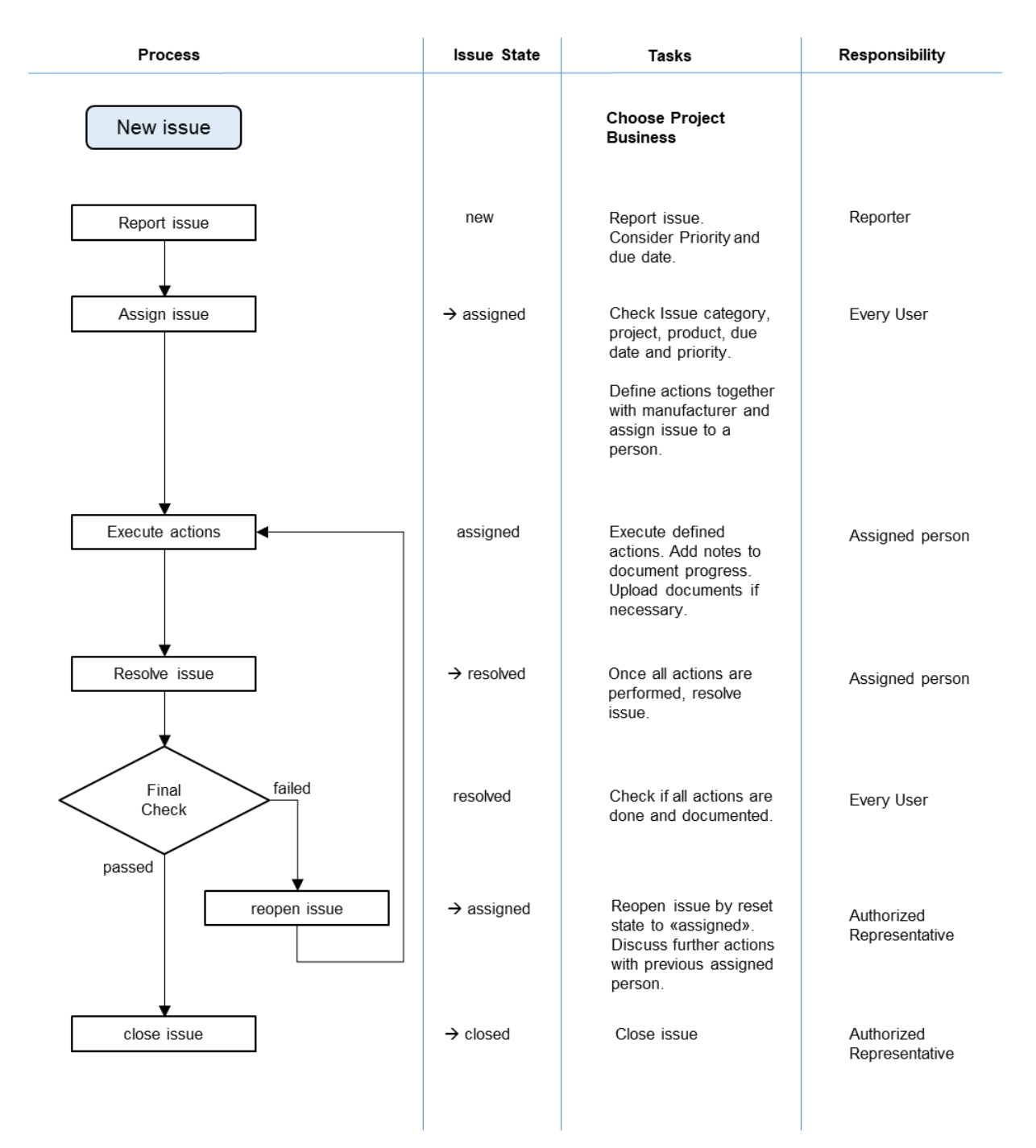

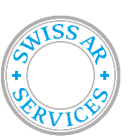

Valid from: 01.07.2023

### <span id="page-5-0"></span>**2.3 Issue Lifecycle / States**

A typical lifecycle of an issue contains four states.

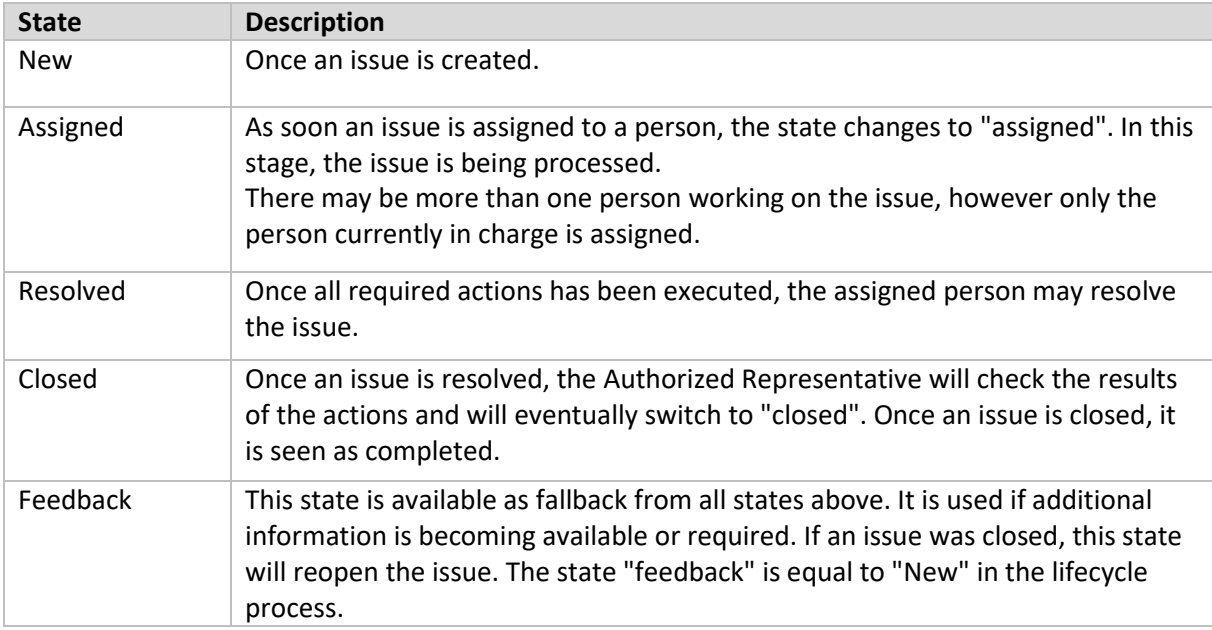

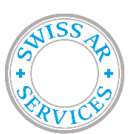

# <span id="page-6-0"></span>**3 Detailed instructions**

### <span id="page-6-1"></span>**3.1 Link**

The link to the Swiss AR Issue Tracker is: [www.swissarservices.ch/issues.](http://www.swissarservices.ch/issues)

### <span id="page-6-2"></span>**3.2 Dashboard**

After logging in, you will see the dashboard. It is called *My View*. The dashboard consists of several areas, which are explained in the following chapters.

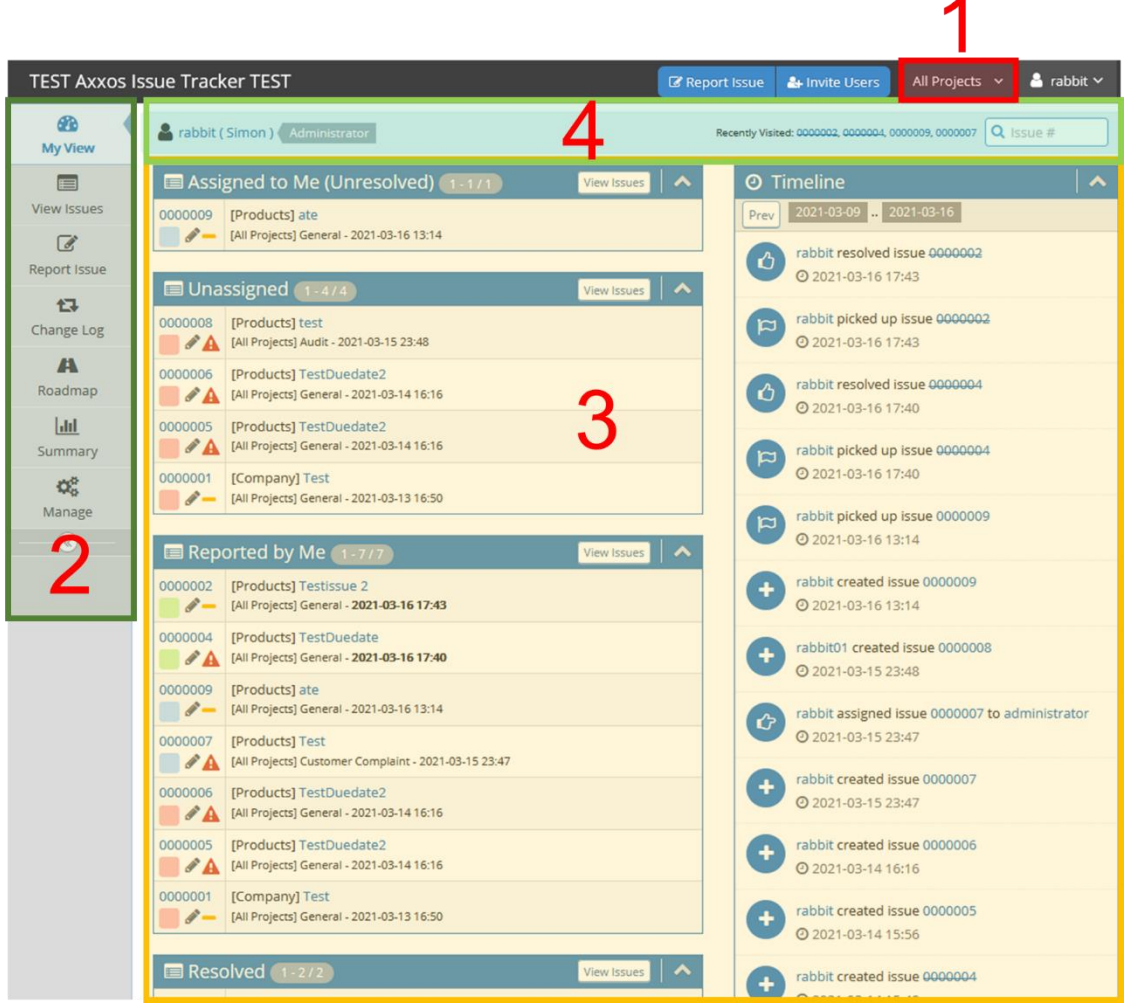

### <span id="page-6-3"></span>3.2.1 Area 1: Project Switch

This is the project switch. You will only report issues in the selected Project, and you will only see issues within the selected project.

If you have chosen a top-level project, you will see the issues of the subprojects as well.

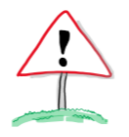

**This area is the MOST (!) common source of errors and usually the reason, why you won't find or see your issues.**

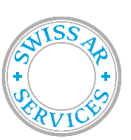

### <span id="page-7-0"></span>3.2.2 Area 2: Toolbox

This area contains the tools you will need for using the Swiss AR Issue Tracker efficiently.

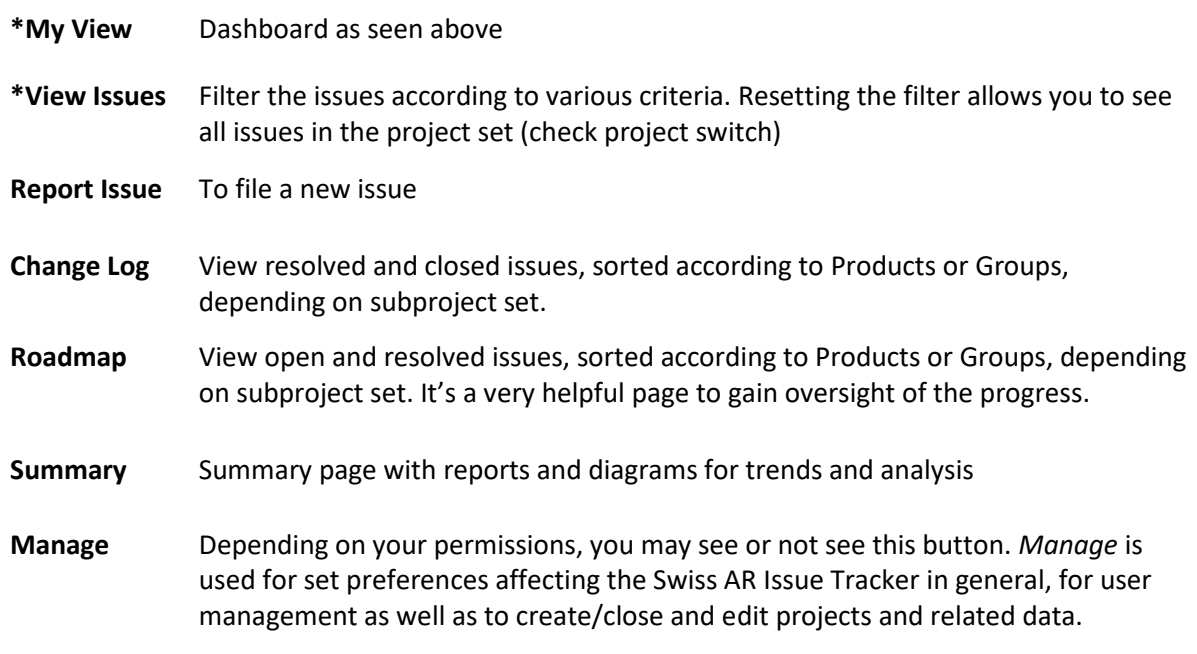

#### *\*\* Use "My View" or "View Issues" to see all the pending Issues.*

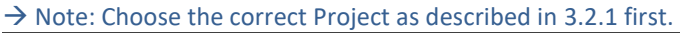

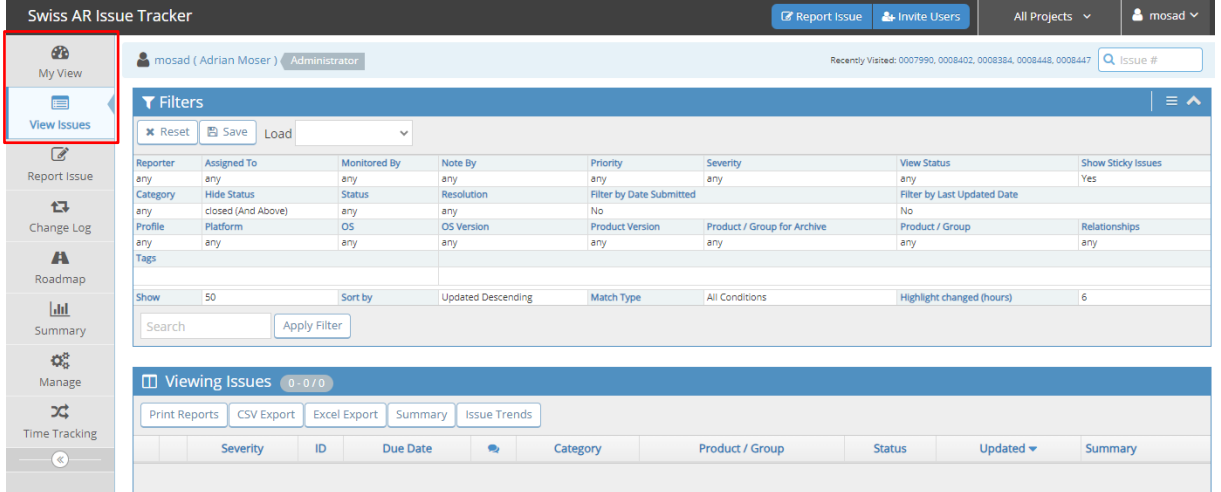

#### <span id="page-7-1"></span>3.2.3 Area 3: Workarea

Depending on which tool you selected, you will be presented with different information. That's the place you actually edit and view data.

### <span id="page-7-2"></span>3.2.4 Area 4: Quick Selector

In this area you will see the last 4 opened issues as quick links as well as a search box to access issues directly once you know their ID-number.

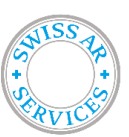

#### <span id="page-8-0"></span>**3.3 Setup Preferences**

To access your own preferences, click in the top right corner on your username and choose *My Account*. You may need to enter your password again as a safety measure. It's basically self explanatory, however two tabs in particular are quite important:

#### <span id="page-8-1"></span>3.3.1 Set email notifications in Tab "*Preferences"*.

In Tab *Preferences* you can set your email notifications as you prefer.

#### *For Swiss AR Services:*

*The standard setup is any which means, you will receive for every simple change on an issue a new email. Which is usually too often to keep the inbox organized.*

To explain how to set the preferences, the first line will serve as example:

#### **Email on new with Minimum Severity of any**

Means, if a new issue is being created and the severity is set to anything, you'll get an email notification (every time).

#### <span id="page-8-2"></span>3.3.2 Tab "*Manage Columns"*

In this tab you will be able to override the standard columns setting for *View Issues* and *Print Issues* as well as for *CSV Columns* / *Excel Columns* if you export a list of issues. The available columns are mentioned in the first box, however, not all columns are used by the Swiss AR Issue Tracker.

#### <span id="page-8-3"></span>**3.4 Report issue**

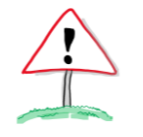

**Before you even think of reporting a new issue: Check project switch so that the right project is set.**

To report an issue, click in the toolbox on *Report Issue*. In the workarea a form will pop up, which has to be completed. After completing the form, click on the button *Submit issue* at the bottom of the form.

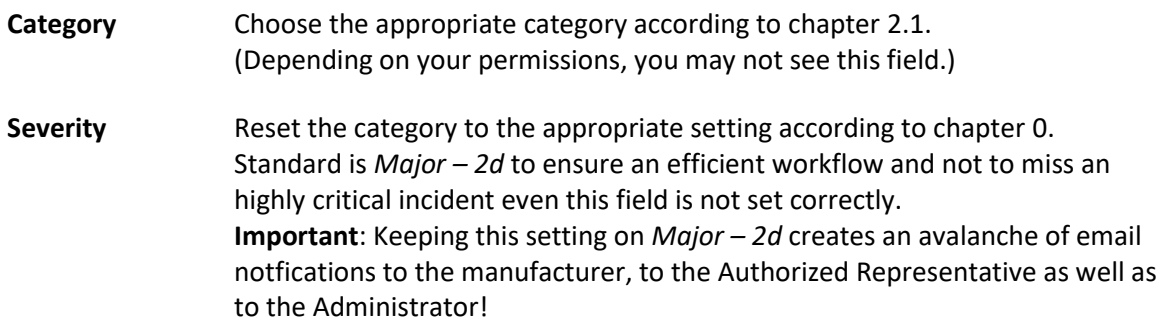

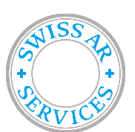

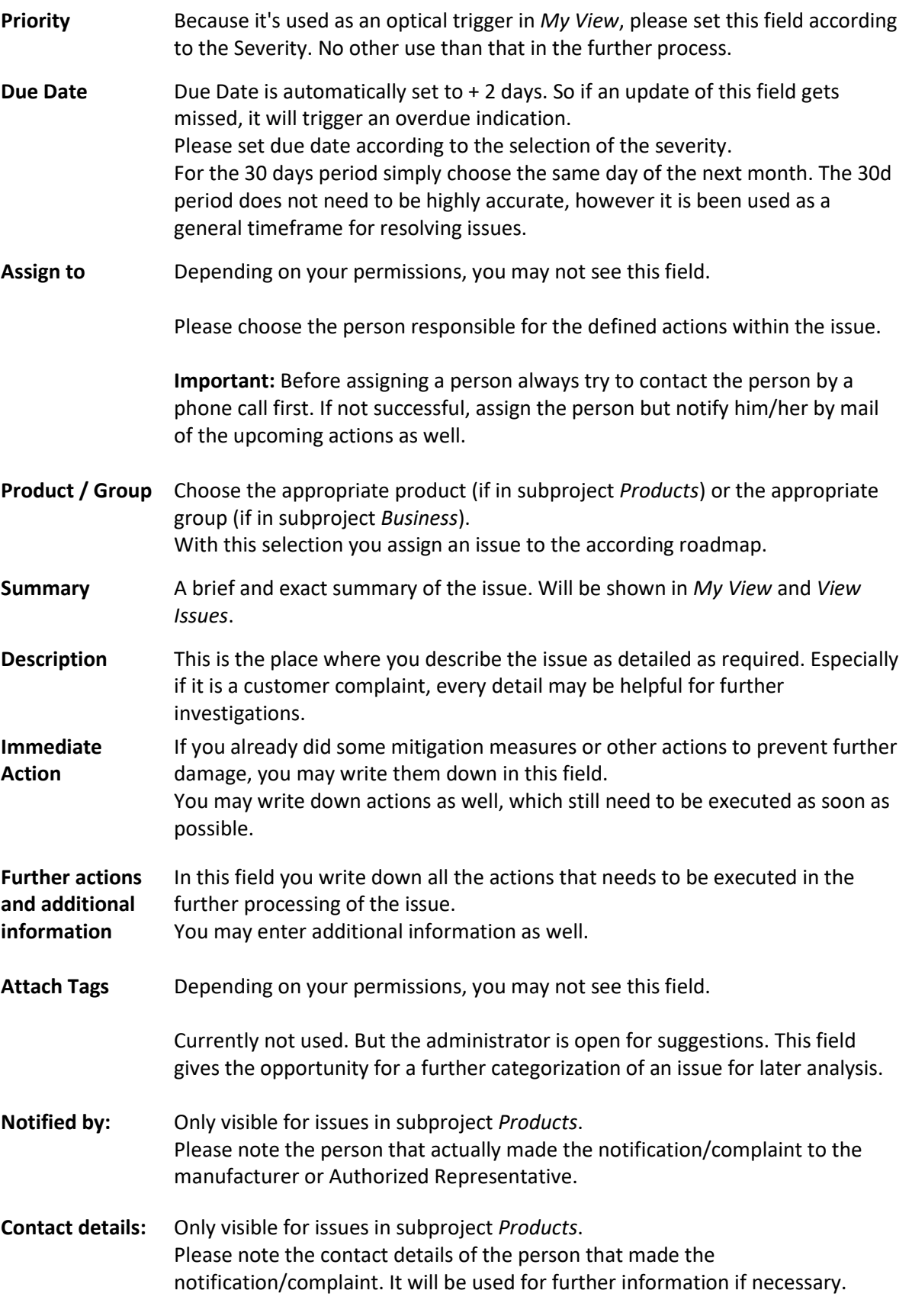

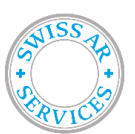

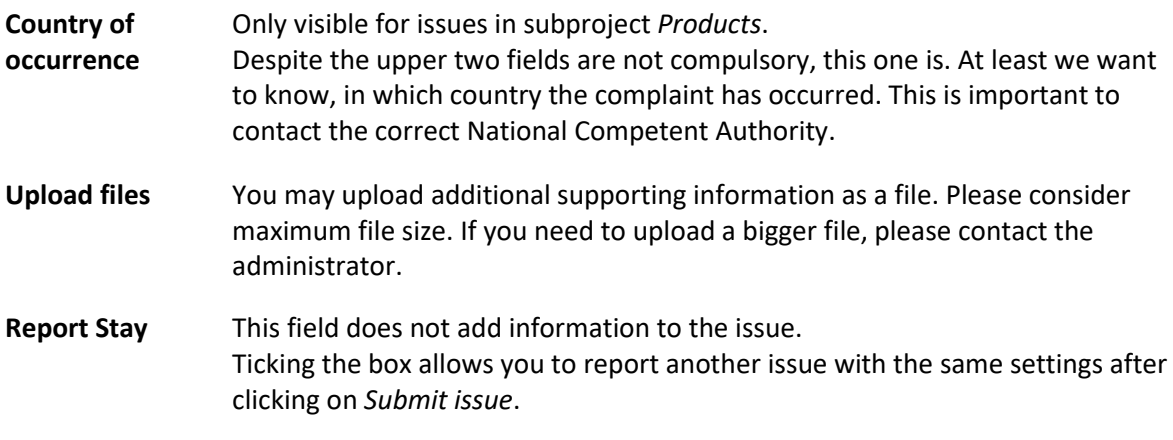

# <span id="page-10-0"></span>3.4.1 Issue Categories

There are different categories of issues:

<span id="page-10-1"></span>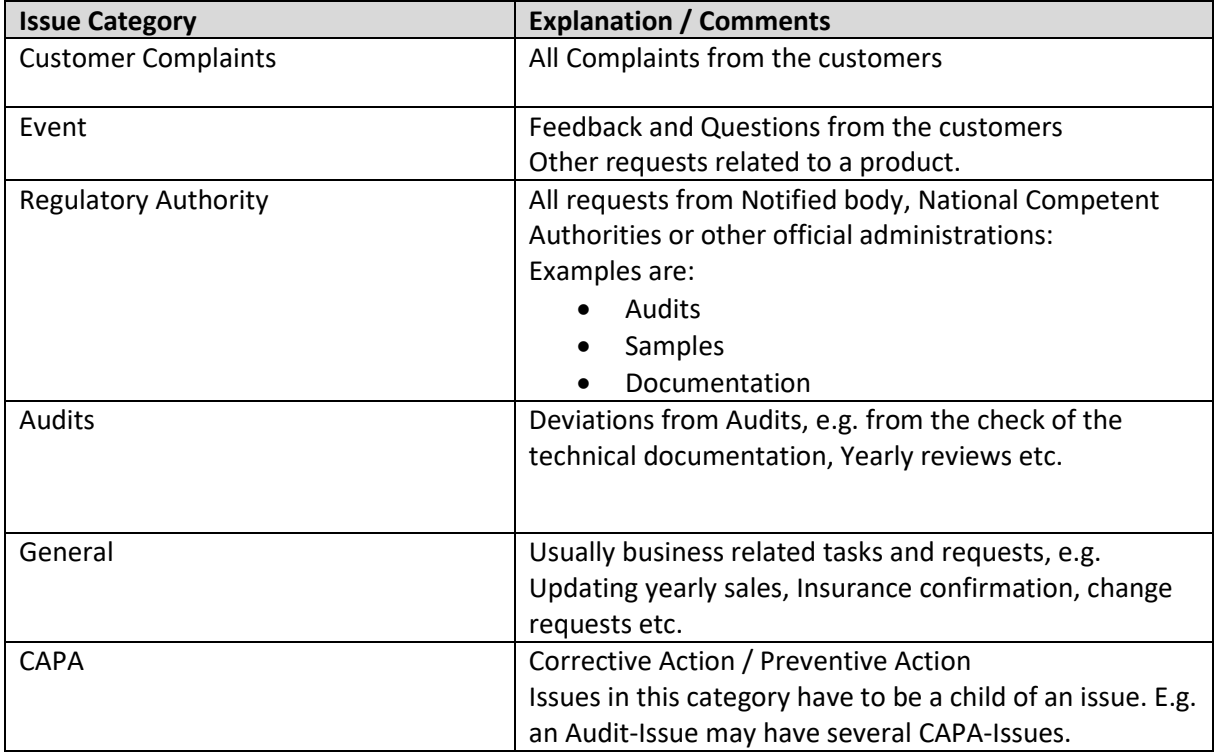

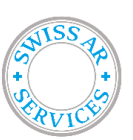

### 3.4.2 Issue Severity

Priority and Severity are coupled, however they can't be set together automatically. Because they are used for different settings and reports, it is important to keep them up to date and to change them always simultaneously.

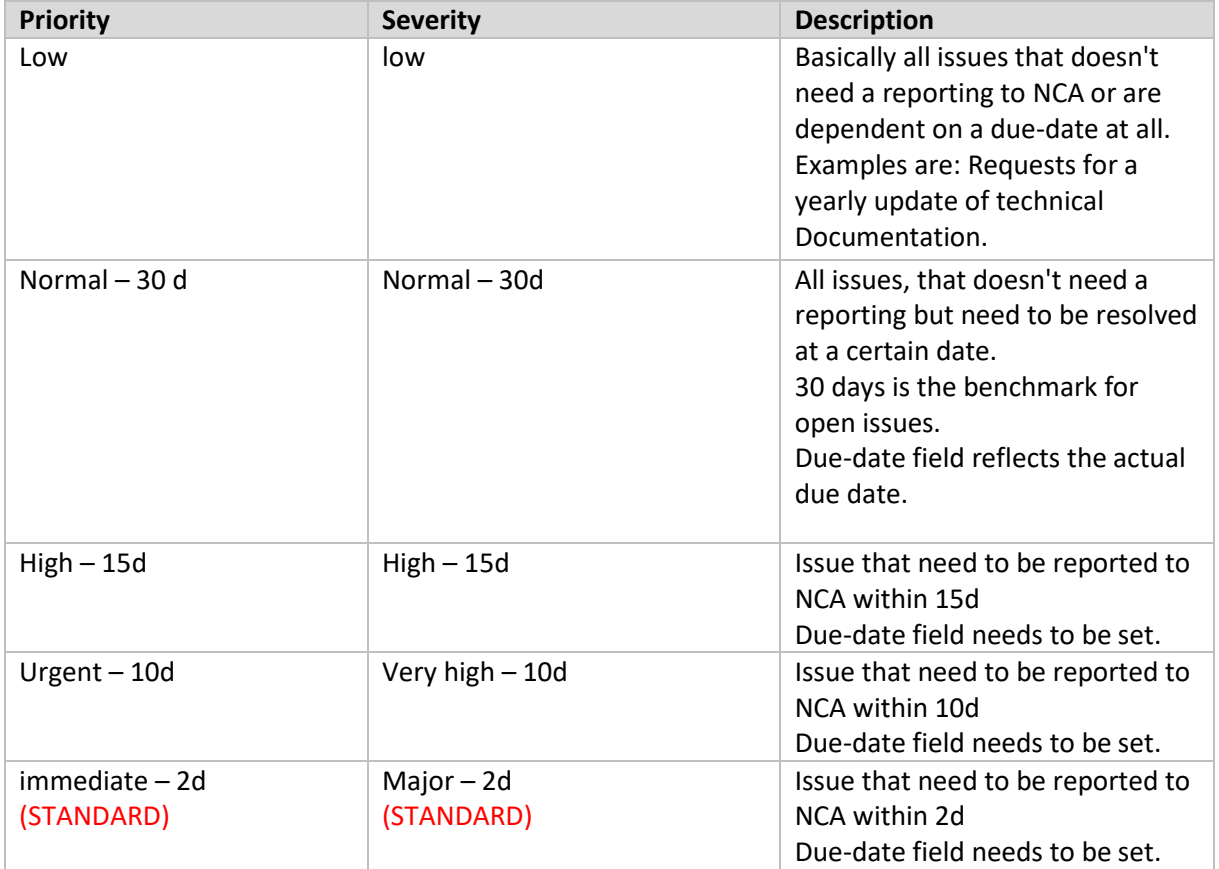

#### <span id="page-11-0"></span>**3.5 View Issue Details Mode**

Once you click on an issue link, either from *My View, View issues* or any other issue link, you will open the issue in *View Issue Details*-Mode.

This mode allows you to see all the relevant fields of the issue as well as processing the issue itself.

This is the common mode to process an issue.

The following sections are visible:

**View Issue Details** All fields of an issue. To edit those information, you need to click on the button *Edit* at the bottom of this section.

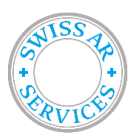

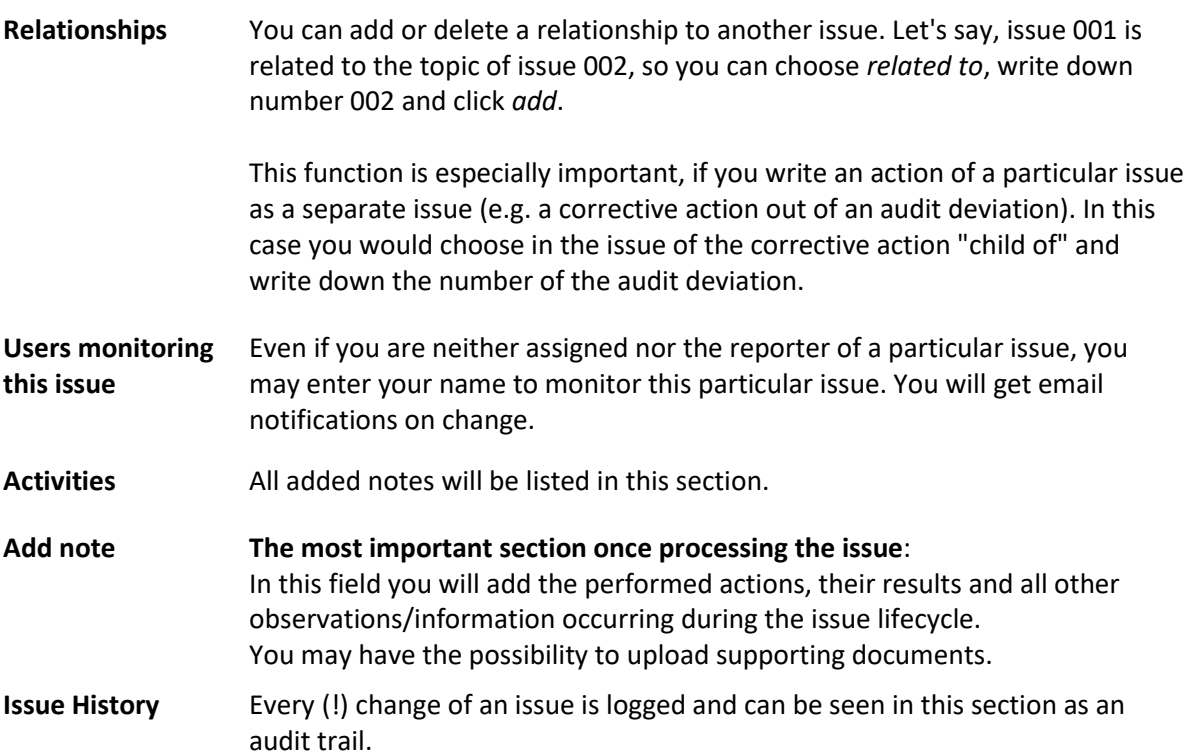

#### <span id="page-12-0"></span>**3.6 Assign issue**

To assign an issue, click on the according issue link, you will open up the issue in *View Issue Details*-Mode.

Choose the according user from the choose-box at the bottom of the *View Issue Details* and click on the button *Assign To:*.

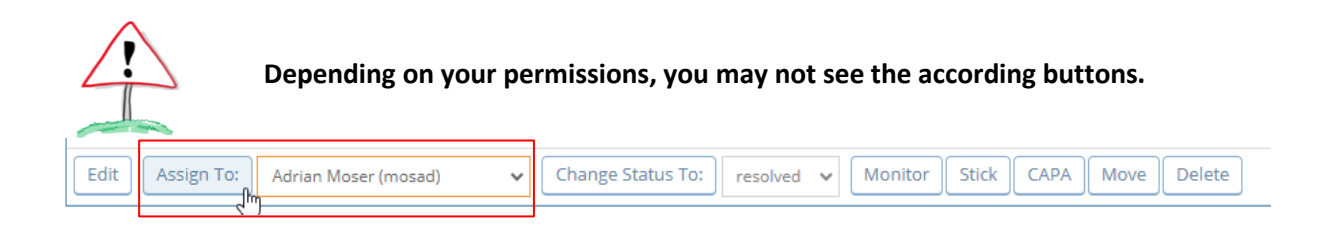

#### <span id="page-12-1"></span>**3.7 Execute actions**

Perform the actions as defined in the issue. If this is not possible, write down according reasons and edit the issue to adapt the fields *Description*, *Immediate Action* and *Further actions and additional information* as required.

Once you performed an action or if you want to add additional information, please use the *Add note* section in the *View Issue Detail* mode.

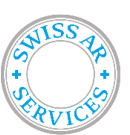

Valid from: 01.07.2023

#### <span id="page-13-0"></span>**3.8 Resolve issue**

Once all actions are done and documented, you may resolve the issue. To resolve the issue you choose *Resolved* from the choose-box at the bottom of the *View Issue Details* section and click on the button *Change Status To:*.

An additional form will appear with the following fields to complete. After completion, click on button *Resolve Issue*.

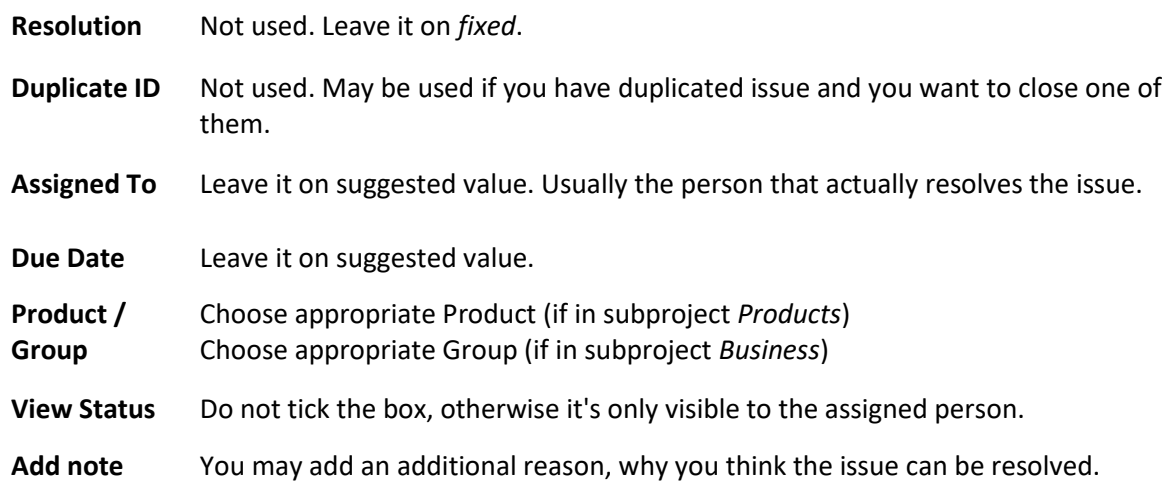

#### <span id="page-13-1"></span>**3.9 Final check and closure**

Once an issue is resolved, it can be closed. The process is similar to resolving an issue according to chapter [3.8.](#page-13-0)

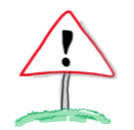

**Before closing an issue, please re-check all entries and correct them if required. Also consider wording and context in regards for later reference.**

#### <span id="page-13-2"></span>**3.10 Report CAPA Issue**

A CAPA issue may be filed, if you have a dependency of another issue. For example:

Issue 009 = Audit deviation. As a consequence, you have identified some corrective actions as well as additional preventive actions.

In this case you may click on the button *CAPA* at the bottom of the *View Issue Details* section of issue 009.

Update the fields, especially add the agreed corrective actions. Then add the relationship *Child of* to issue 009.

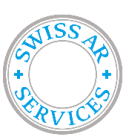

#### <span id="page-14-0"></span>**3.11 Show Roadmap**

Click on *Roadmap* in the Toolbox. The following screen will show up in the workarea

#### Products - Roadmap

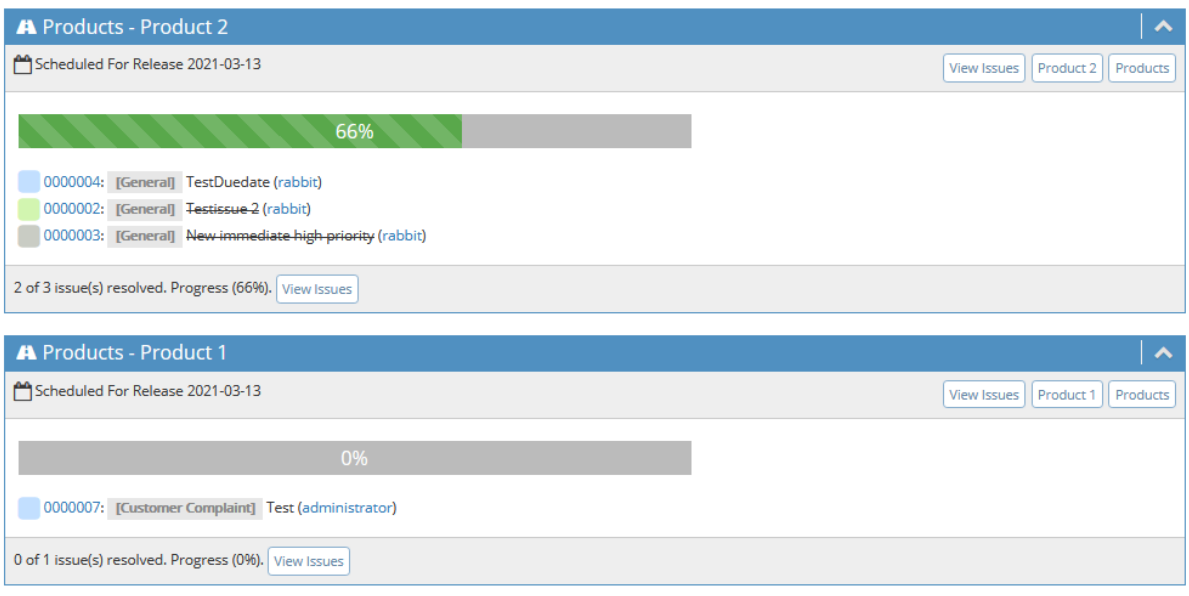

It shows a summary of all issues related to a product (for subproject *Products*) or group (for subproject *Business*). Once the state bar reaches 100%, all issues are resolved.

In case of a group for subprojects *Business* this indicates, that the group is complete and the next step may be started.

Groups in *Business* usually contains the onboarding process (*Signing Contract*) and then a yearly group (e.g. for year 2023).

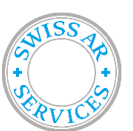

Doc. Nr.: DOC-00025

Valid from: 01.07.2023

<span id="page-15-0"></span>**4 Standard Pathways for special cases**

# <span id="page-15-1"></span>**4.1 Customer Complaints**

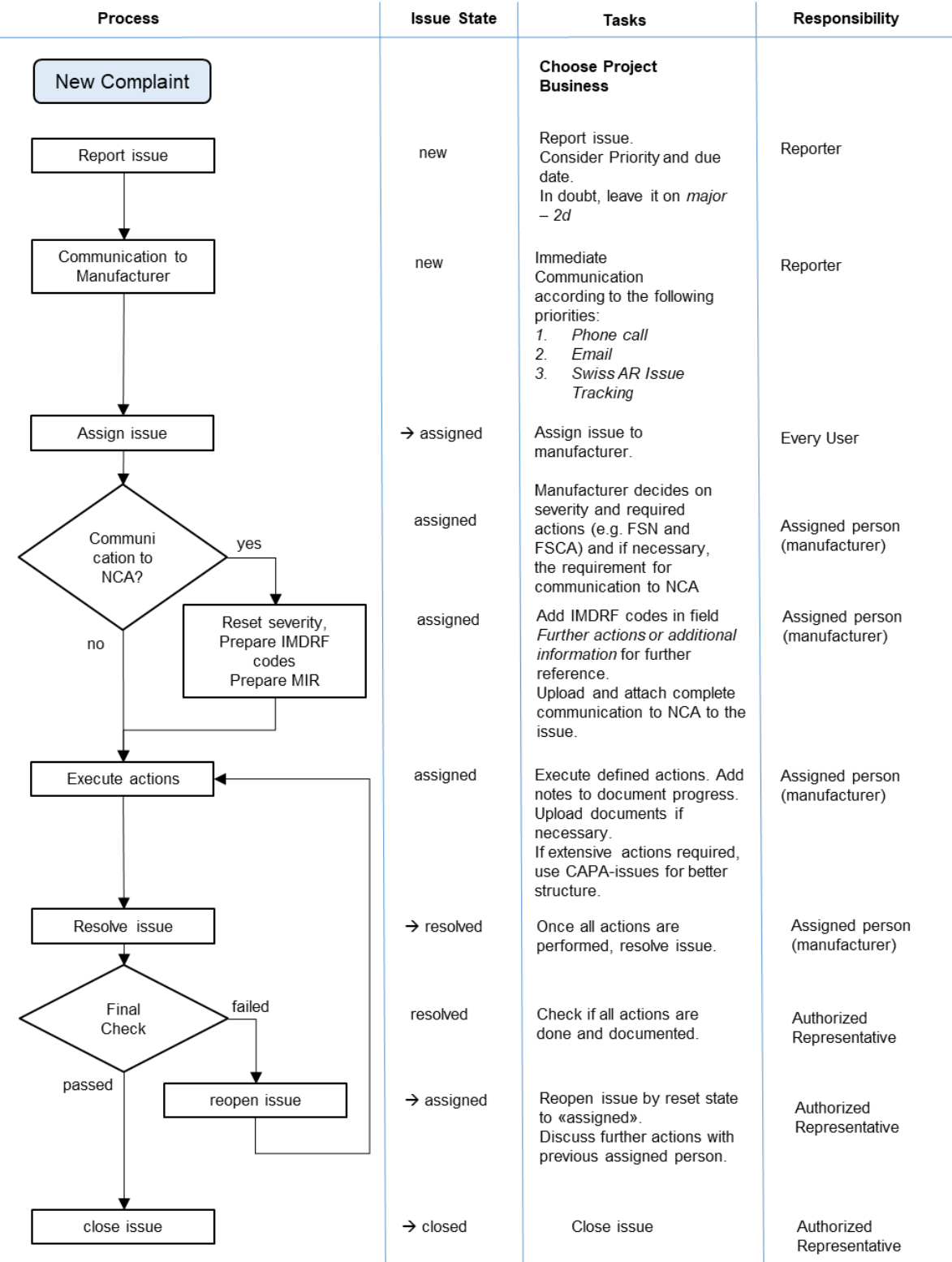

Swiss AR as Authorized Representative may support you with the form *Manufacturer Incident Report (MIR)* to the NCA, however Swiss AR does not have the appropriate medical device knowledge to investigate the complaint (e.g. for the identification of the IMDRF codes) and to define appropriate FSN / FSCAs.

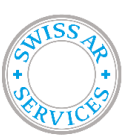

Doc. Nr.: DOC-00025

Valid from: 01.07.2023

#### <span id="page-16-0"></span>**4.2 Request for Samples by an NCA or a notified body**

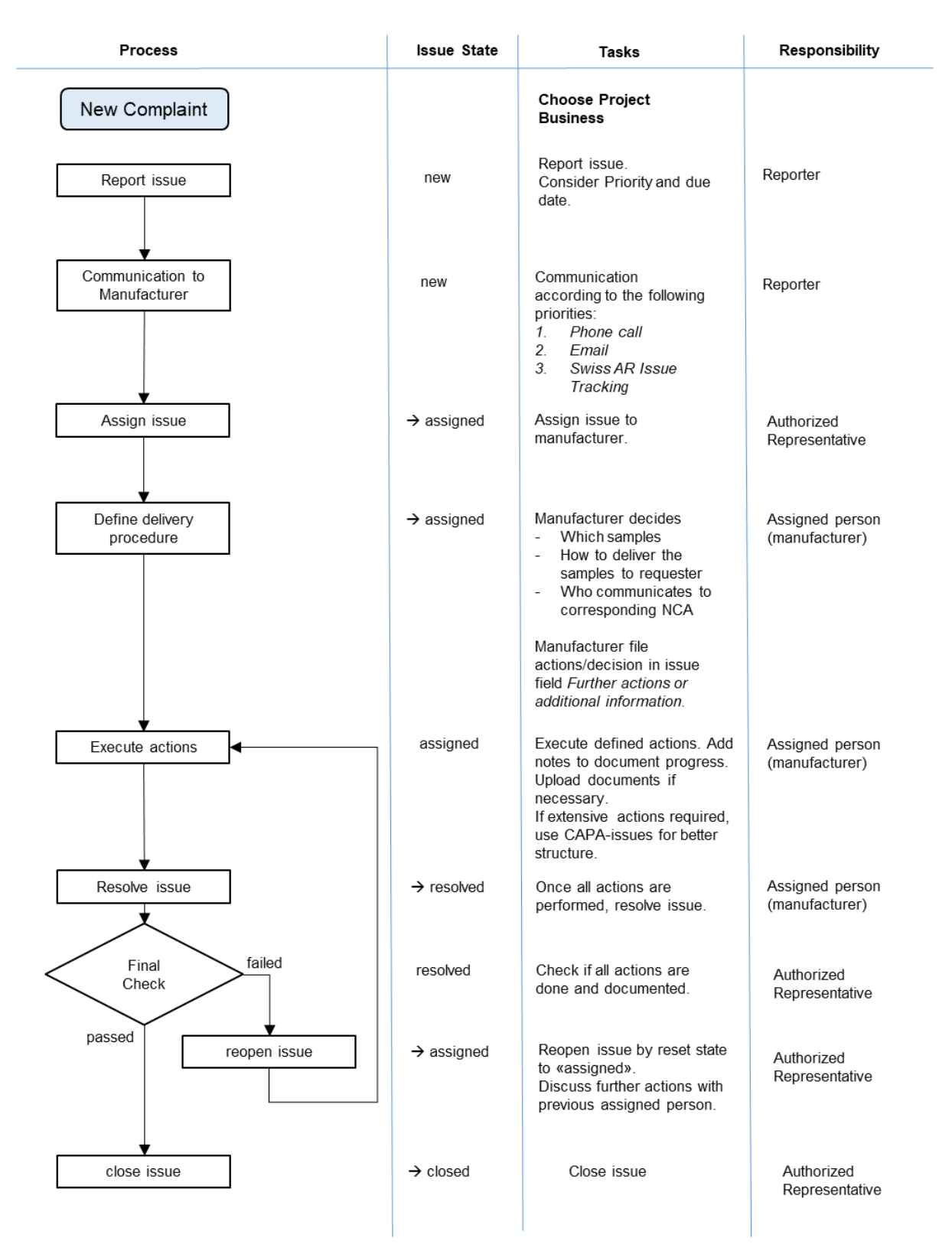

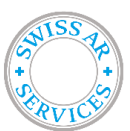

# <span id="page-17-0"></span>**5 Training**

Each user (except the administrators) is required to complete a training module for the Swiss AR Issue Tracker. The form can be self-study or with a trainer from Swiss AR Services. The topics are:

- Set preferences • Select appropriate project
- Report an issue
- Categories, Severity
- Assign a user to issue (for Permission level "Authorized Representative" and higher)
- Add notes
- View and find issues
- Resolve issues
- Close issues (for Permission level "Authorized Representative" and higher)
- Demonstration of the use of *Roadmap, View Issues* and *Summary*

In order to demonstrate competency, the each new user has to report an issue

- within the project "Company Business"
- Within group: Signing Contract.
- Summary: Training documentation for user *username*
- Perform the following actions
	- 1. Add a note and upload a sample-file.
	- 2. Resolve the issue as soon as issue is assigned to you

### <span id="page-17-1"></span>**6 History**

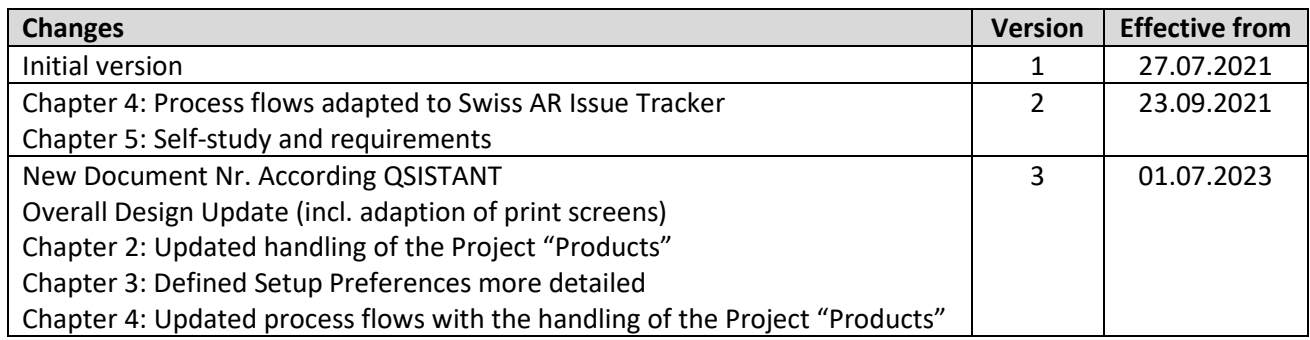